# 关于 "3D Studio 导入 " 插件

# 介绍

这个 ARCHICAD 插件可以将 3D Studio (.3ds)文件转换为 ARCHICAD GDL 对象。转换过程 可以由用户自定义。

新的命令集将默认显示在文件 > 互操作性 >3D Studio 子菜单。

## 如何使用 "3D Studio 导入 " 插件

#### 转换一个 3DS 对象:

- 1。找到 3ds 到 GDL 转换选项, 该命令位于文件 > 互操作性 > 3D Studio
- 2。插件显示原始的 3DS 文件信息 (点数、多边形数和对象数)。你可以修改对象的尺寸 (X 维 (A)、Y 维 (B) 和高度)。
	- 强制平滑选项:插件尝试平滑所有对象表面。
	- 引入隐藏对象: 隐藏对象也将从文件中导入。
	- 使用材质的 alpha 通道: 如果相关的 TGA/TIFF 材质包含 alpha 通道信息, 透明信息 将从 3D Studio 文件中导入。
- 3。点击确定。
- 4。插件检查 3DS 文件是否包含材质链接。如果定义的材质文件并没有紧跟着 3DS 文件存 在,程序则要求用户指定它的位置。
- 5。在转换时,插件将所有材质随同转换的 GSM 对象复制到指定的目标文件夹。
- 6。插件创建新的图库部件,名称将由原始的 .3ds 文件名生成 (不带 .3ds 扩展名)。在转 换结束时,创建 .gsm 文件路径的信息显示。

#### 注意:

导入数据:一个 .3ds 文件 (3DS Studio 文件),有时候是一个 jpg 或其它材质文件。材 质文件格式必须是 ARCHICAD 支持的其中一种图片格式。目前,这些图片格式是 JPEG、 PNG、GIF、TIFF、BMP。

输出数据:一个 .gsm 文件,有时候是某些在 ARCHICAD 图库部件管理器登记的材质文件  $(ipg, gif, \ldots)$ .

### 转换选项

转换过程可以通过文件 > 互操作性 >3D Studio 菜单中的 3ds 到 GDL 转换选项命令自定义。

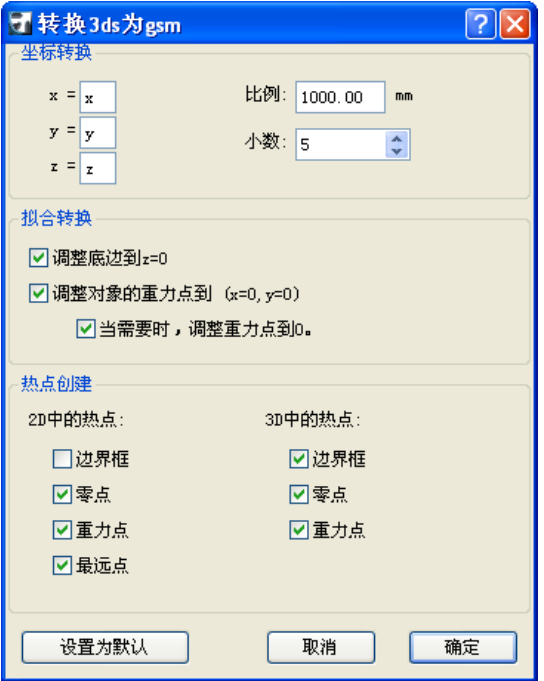

#### 坐标转换:

用户可以设置正确的 x、y 或 z 代替初始的 (x=x、y=y、z=z)坐标分配。在 x、y 或 z 前面 可以有'-'- 符号。比如, 当 3ds 文件从 Lightwave 转换时, 推荐使用的设置为: x=x、  $y = z \cdot z = y \cdot z$ 

比例: 设置多少毫米对应 3ds 文件中一个单位。

小数:指定转换对象尺寸的精确度。

#### 拟合转换:

调整底边到 z=0:调整对象的底边到 z=0。

调整对象的重力点到 (x=0、y=0):在俯视图中调整对象的重力点到 (x=0、y=0)。 当需要时, 调整重力点到 0: 这意味着" 调整重力点到 x=0、y=0" 只有对象在 2D 俯视图 中不包含 (x=0、y=0)点 (2D 原点)时才起作用。

#### 热点创建:

2D 中的热点:

边界框: 自动的 ARCHICAD 边界框 (该种情况也在没有热点分配给 2D 时出现)

零点: x=0、y=0

最远点: 左上、左下、右上, 等等 ……, 对象点中最多有 8 个热点。

重力点:对象的重力点

注意: 选定的选项也会在 3D 中导致热点 !

#### 3D 中的热点:

边界框 : 最多有 6 个外框点。这些热点中的每一点都是对象上的一点。 零点: x=0、y=0、z=0 重力点:对象的重力点

# 目标文件夹

转换后 GDL 对象的存放位置,可以通过"选择目标文件夹"命令来置

#### 免责声明:

软件"照其原样"提供给你,并且你承认它可能包含错误,GRAPHISOFT 拒绝任何类型的 担保或债务责任。